## **【重要通知】瀏覽器網際網路設定請勾選 TLS 1.2**

**建議您**

- **電腦的作業系統請務必至少更新為「Windows 10(含)以上版本」;「Mac OSX 10.9(含)以上版本」,瀏覽器則請搭配使用 Edge、Chrome 38(含) 以上或 Firefox 27(含)以上版本。**
- **手機的作業系統請務必至少更新為「iOS 5(含)」、「Android 5(含)」 以上,瀏覽器則請搭配使用 Safari 第 5 版(含)以上、Chrome 38(含) 以上或 Firefox 27(含)以上版本。**
- **另外提醒 Chrome 72 版(含)、Firefox 27(含)、Edge 以上版本,已有 自動支援 TLS 1.2 無須設定。**

**若開啟網頁時出現「網路連線失敗」、或查詢時出現「無法顯示網頁」錯誤訊息, 請執行以下步驟:**

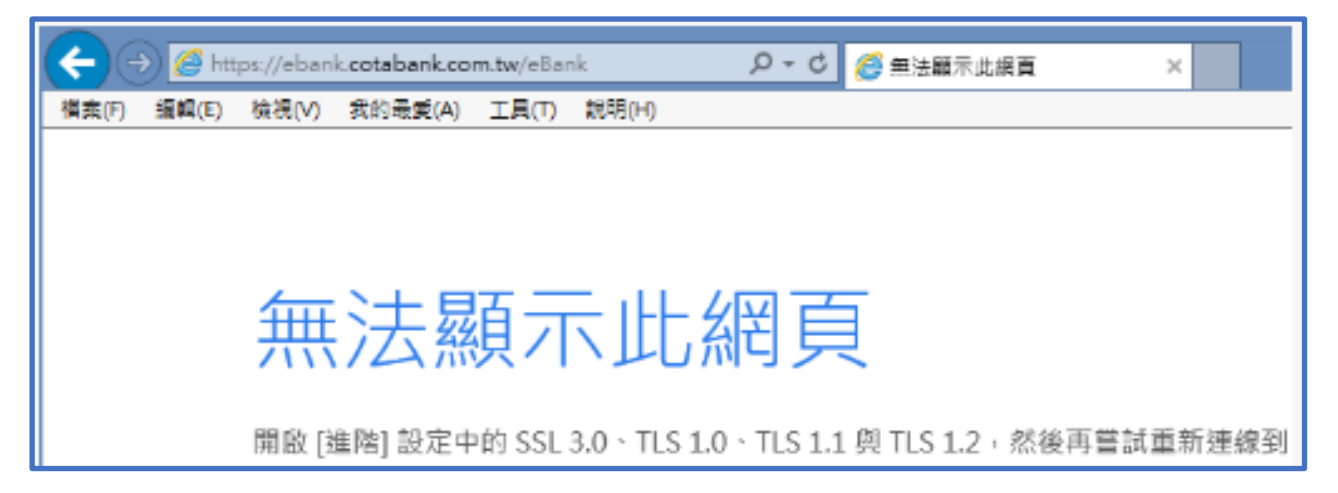

# **< Internet Explorer >**

**Internet Explorer 已於 2022 年 6 月 15 日起停止服務,請更新至 Edge(已自 動支援無須設定)或使用其他相容瀏覽器。**

### **< Chrome >**

**Chrome 30(含)以上至 Chrome71(含)以下須進行下面設定,Chrome 72 (含)以上已自動支援無須設定。**

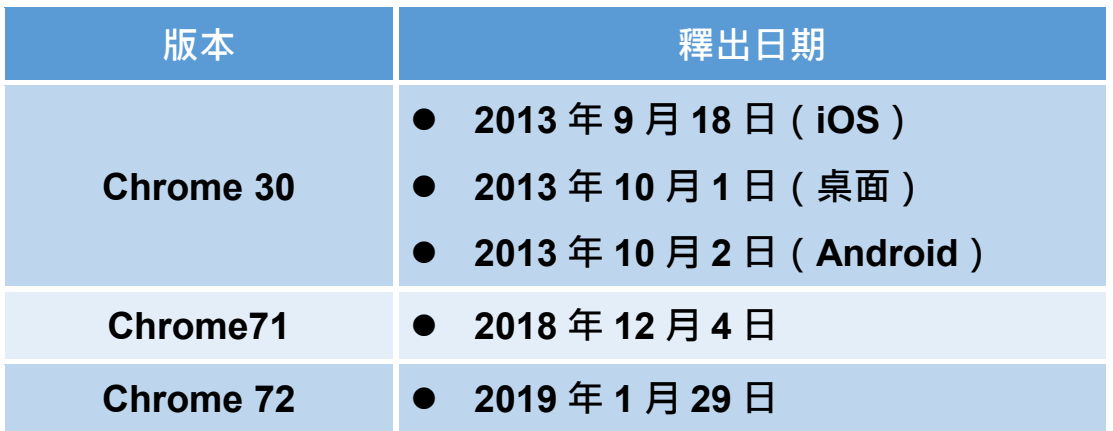

**1. 於網址列輸入「Chrome://flags」**

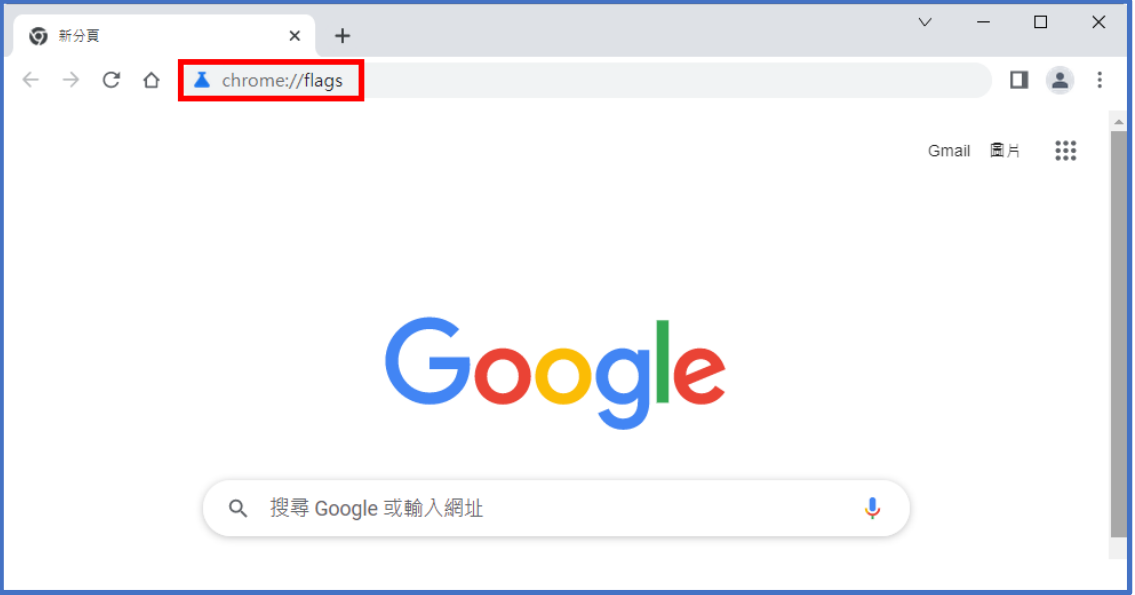

**2. 找到「啟用的最高 TLS 版本」選項,原先的設定值為「預設」,若瀏 覽頁面仍有問題可將設定值更改為「TLS 1.2」,並按下「立即重新啟 動」套用更改的設定。如無法選擇 TLS 1.2 以上版本,請下載最新版 Chrome 並重新安裝。**

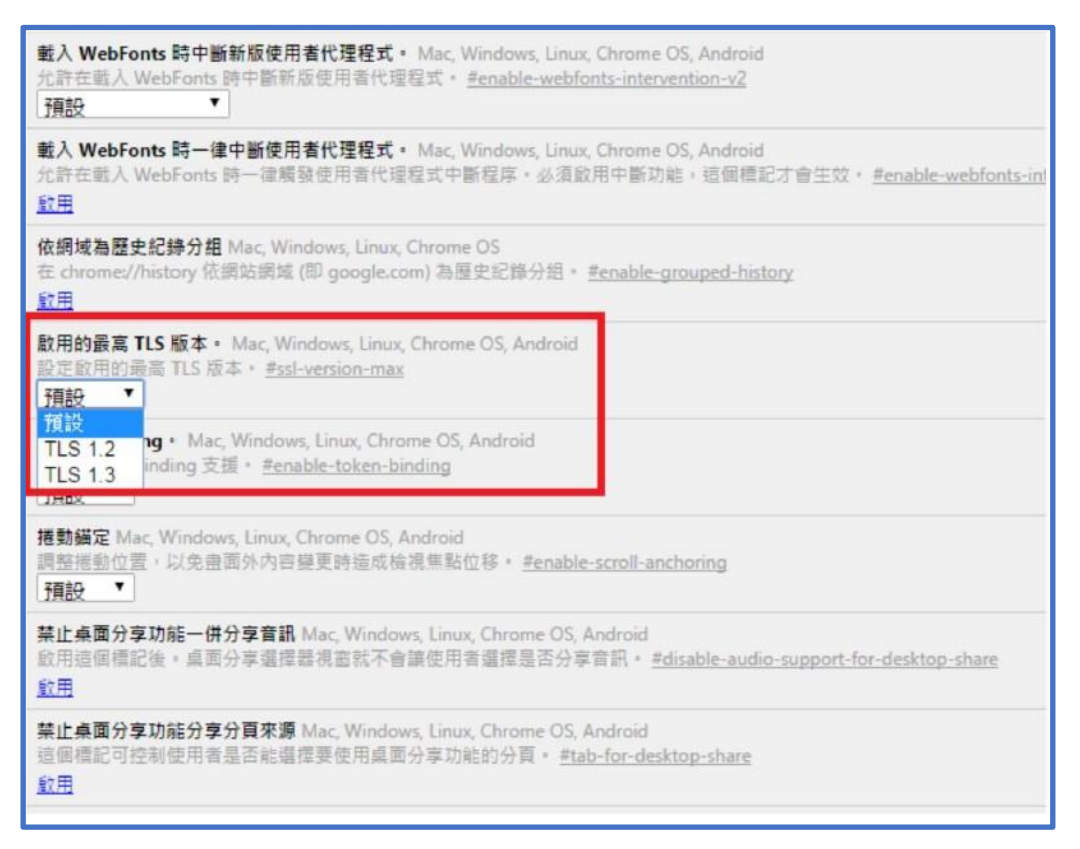

**3. 設定完成,請點選確定後,並重新啟動 Chrome 瀏覽器。**

## **< Firefox >**

**Firefox 24(含)以上至 Firefox 26(含)以下須進行下面設定,Firefox 27(含) 以上以自動支援無須設定。**

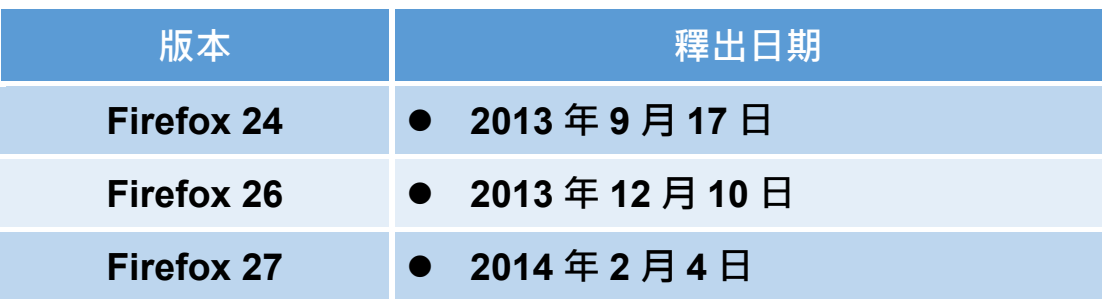

**1. 在網址列輸入「about:config」**

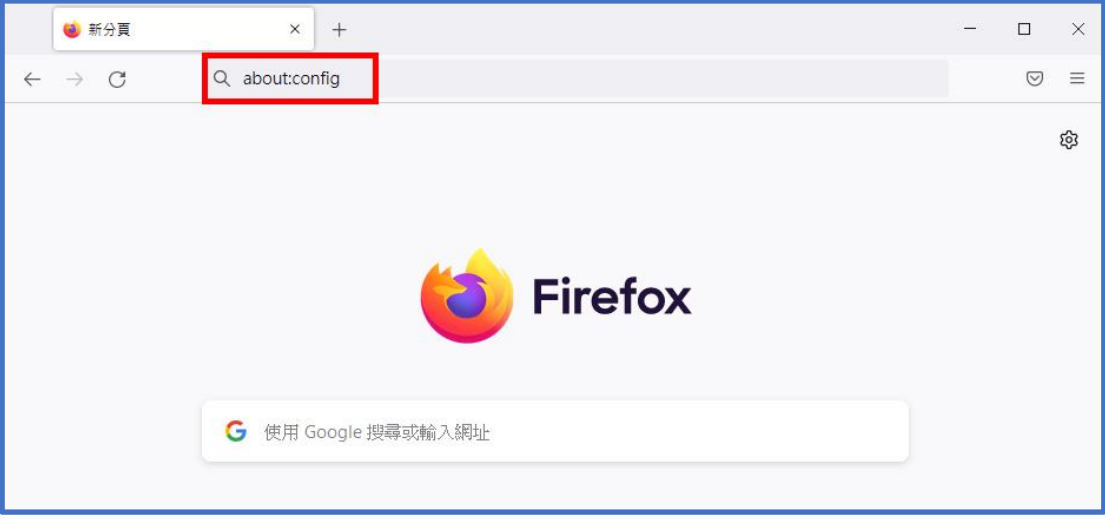

**2. 此時出現警告畫面,按下按鈕並繼續。**

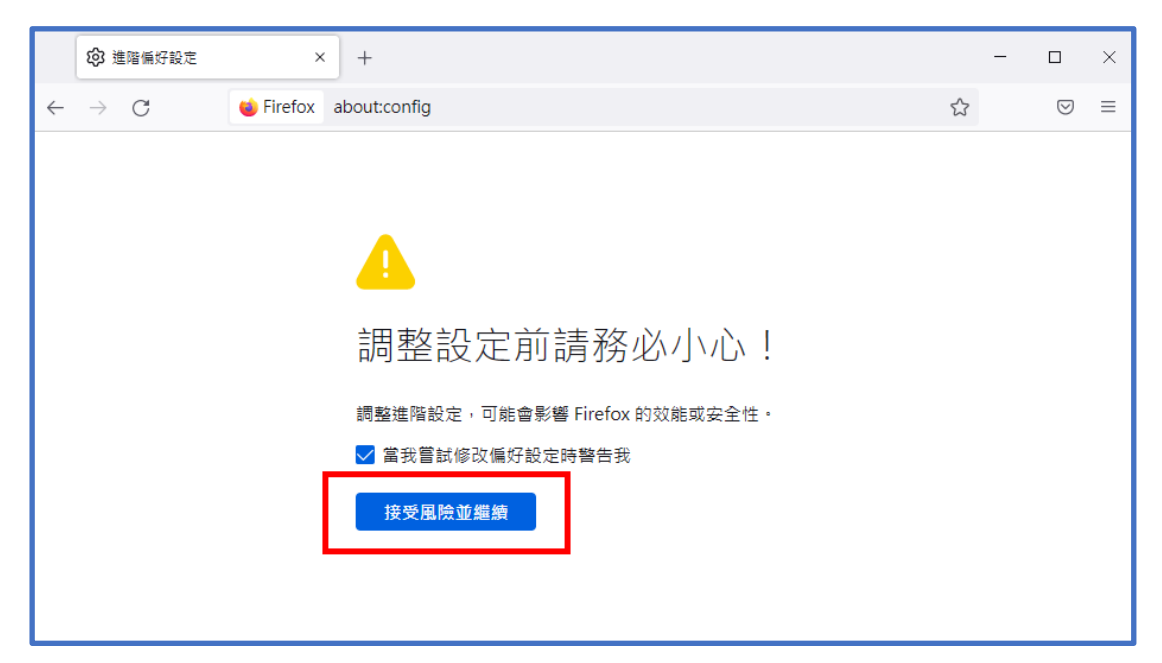

**3. 在 搜 尋 列 上 搜 尋 「 tls 」 , 會 出 現 相 關 設 定 , 找 到 「security.tls.version.min」選項。如無此設定,請下載最新版 Firefox 並重新安裝。**

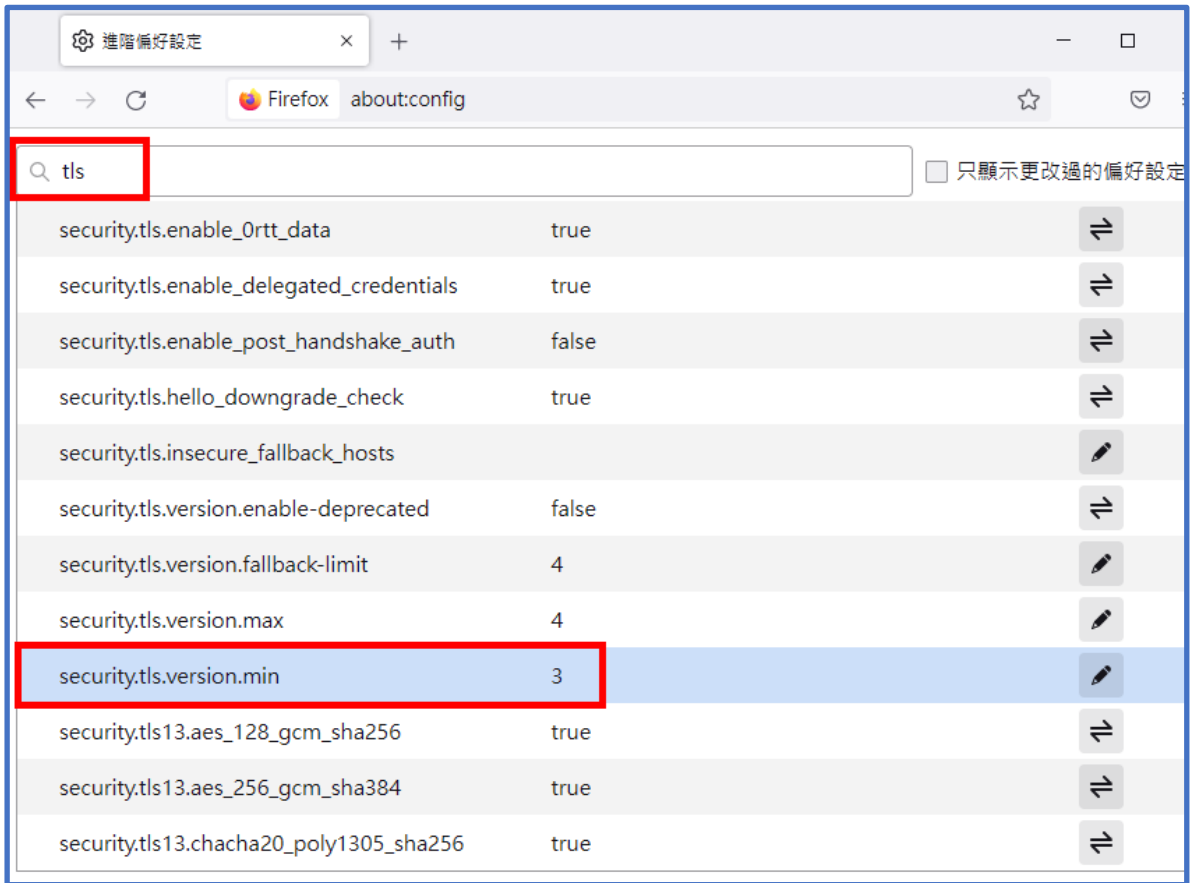

**4. 點選「security.tls.version.min」,輸入整數「3」以支援 TLS1.2 版 本。如無法設定,請下載最新版 Firefox 並重新安裝。**

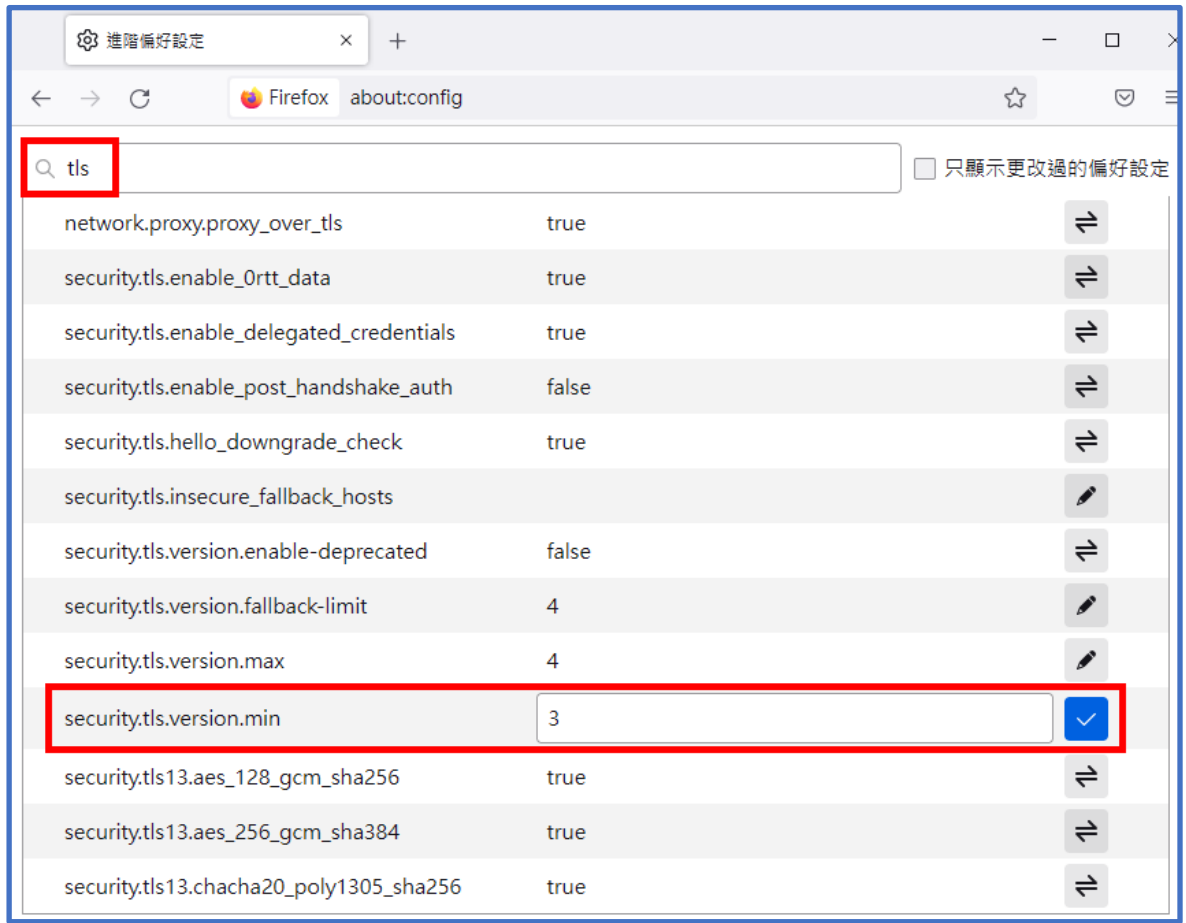

#### **5. 設定完成,並重新啟動 Firefox 瀏覽器。**